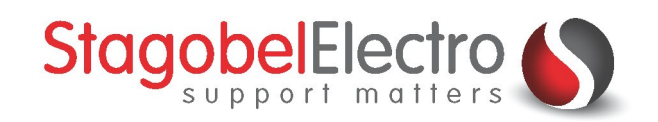

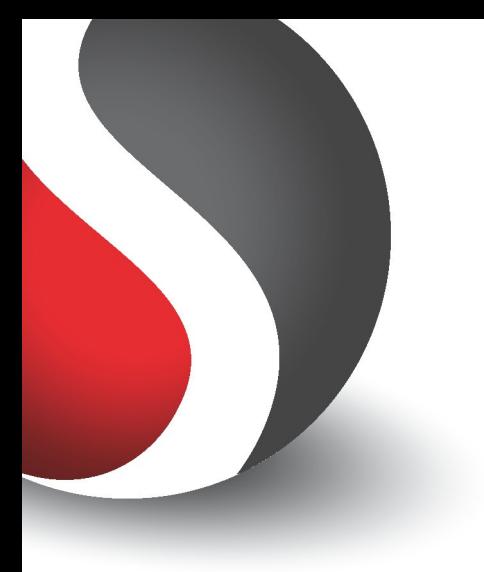

# **DALI interface configureren & DALI adresseren**

**TELETASK Domotics · Smart Home Solutions** 

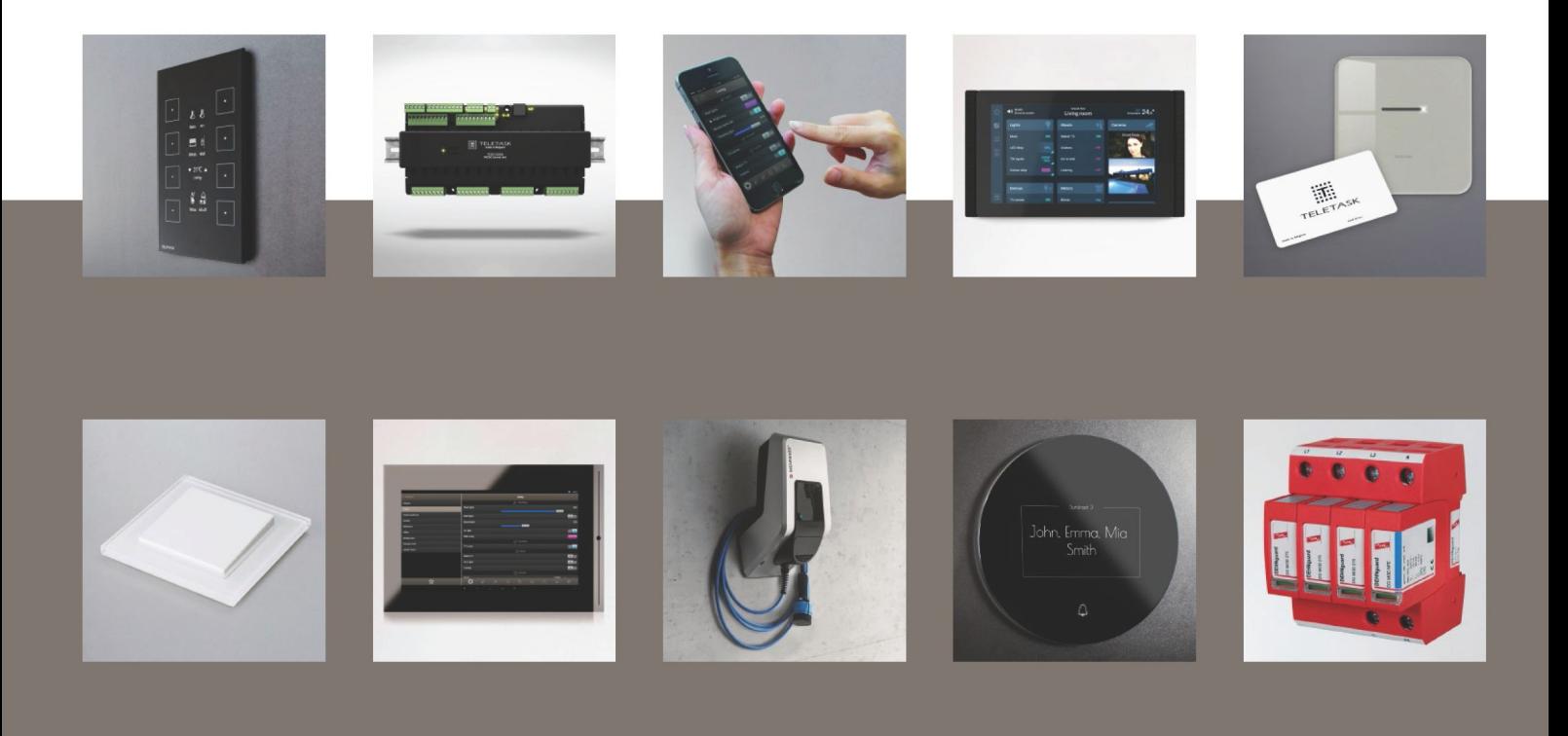

# <span id="page-1-0"></span>Inhoud

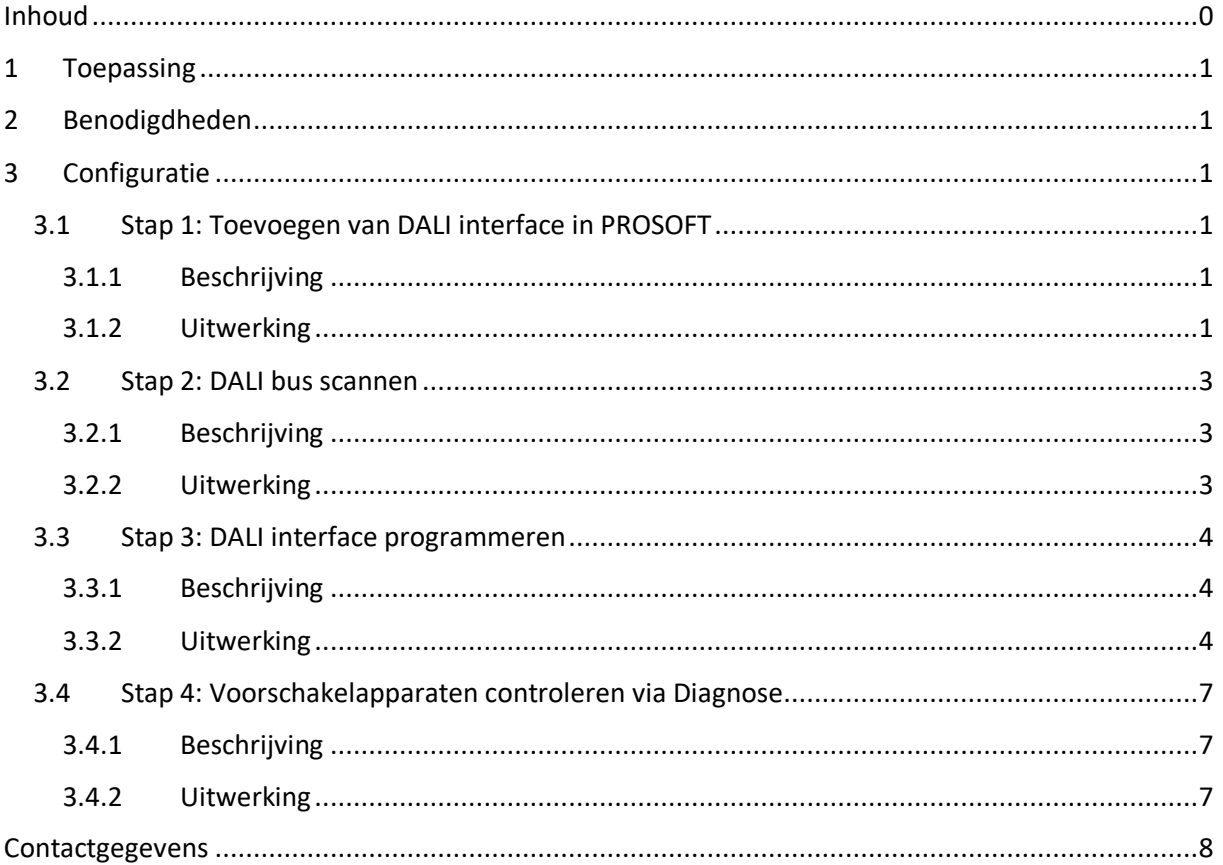

# <span id="page-2-0"></span>1 Toepassing

DALI is de afkorting voor Digital Addressable Lighting Interface. Dit is dus een digitaal, adresseerbaar voorschakelapparaat/ballast. Dit protocol is ontworpen door de verlichtingsindustrie voor de gebouwenautomatisering. De DALI bus heeft geen verplichte polariteit en mag in lijn-, boom- of sterstructuur aangesloten worden. DALI voorschakelapparaten hebben meestal een standaard DALI adres wanneer ze nog in fabrieksinstellingen staan. Om de DALI voorschakelapparaten een adres te geven is de [TDS13621 DALI-2/DSI/DMX INTERFACE](https://www.stagobel.be/nl/TDS13621) nodig. In combinatie met DALISOFT kan de volledige bus gescand worden en kan er een adres toegewezen worden aan alle DALI voorschakelapparaten.

In dit voorbeeld wordt stap voor stap overlopen hoe de DALI voorschakelapparaten geadresseerd kunnen worden in DALISOFT.

# <span id="page-2-1"></span>2 Benodigdheden

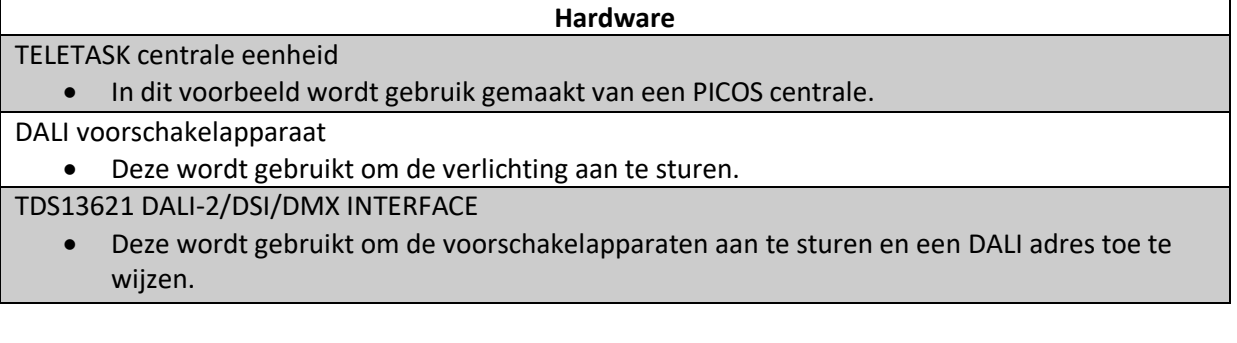

#### **PROSOFT functies**

#### DALISOFT

• Deze wordt gebruikt om de DALI bus te scannen.

# <span id="page-2-2"></span>3 Configuratie

## <span id="page-2-3"></span>3.1 Stap 1: Toevoegen van DALI interface in PROSOFT

## <span id="page-2-4"></span>3.1.1 Beschrijving

Om de voorschakelapparaten via de DALI interface te kunnen adresseren, moet de DALI interface eerst toegevoegd worden in PROSOFT en moet dit naar de centrale verzonden worden. Later in dit stappenplan zullen de geadresseerde voorschakelapparaten geprogrammeerd worden.

## <span id="page-2-5"></span>3.1.2 Uitwerking

Ga naar het tabblad "**Uitgangen**" ([Figuur 7\)](#page-5-3):

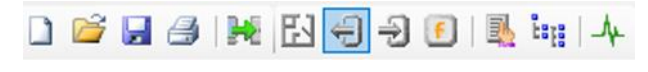

*Figuur 1: Screenshot "Uitgangen"*

Klik op "**Nieuw**" en selecteer de "**DALI2/DSI/DMX Interface**" ([Figuur 8\)](#page-5-4):

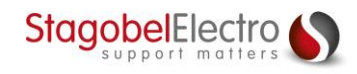

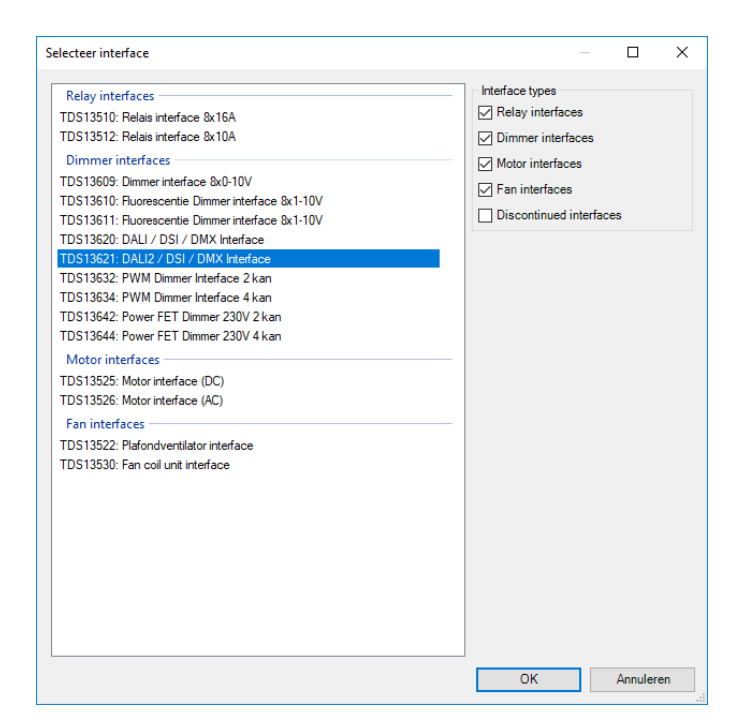

*Figuur 2: Screenshot "Selecteer interface"*

Klik op "**OK**".

Connecteer de DALI voorschakelapparaten met de DALI interface en zorg ervoor dat deze gevoed zijn. Zorg er eveneens voor dat de DALI interface correct is aangesloten op de TELETASK AUTOBUS en dat er een correct AUTOBUS adres is ingesteld.

#### **Controleer ook via de diagnose of de firmware versie van de DALI interface geüpgraded kan worden [\(Figuur 3\)](#page-3-0):**

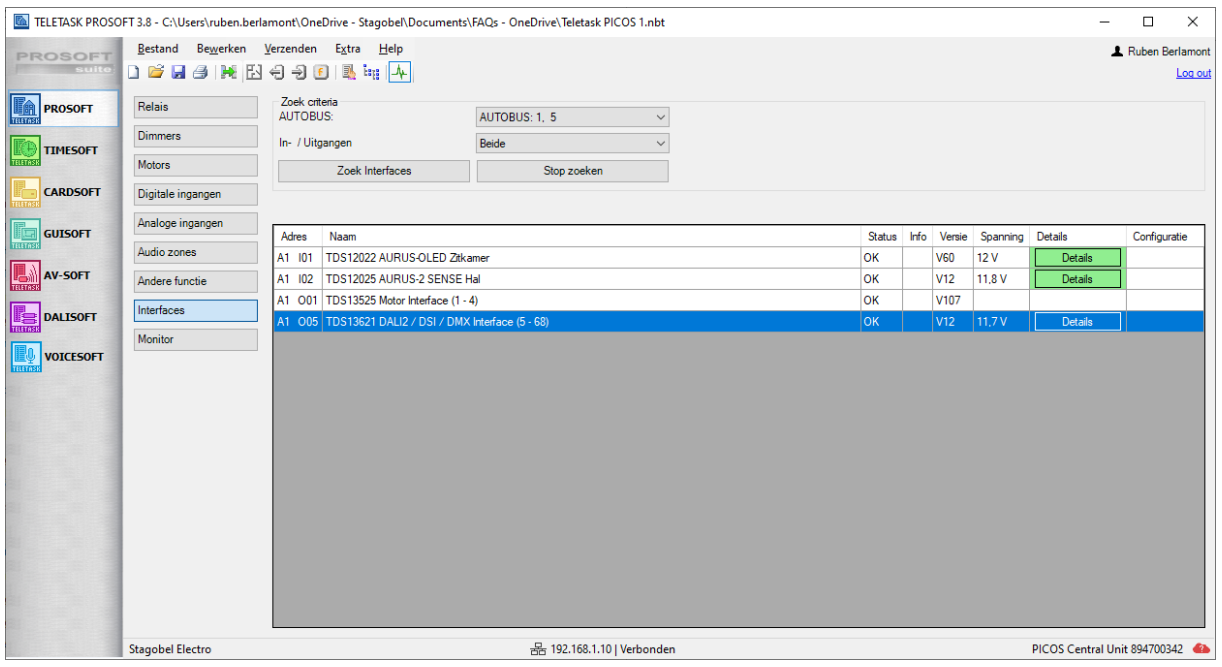

*Figuur 3: Screenshot "Diagnose"*

<span id="page-3-0"></span>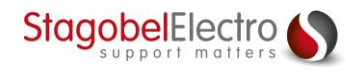

## <span id="page-4-0"></span>3.2 Stap 2: DALI bus scannen

#### <span id="page-4-1"></span>3.2.1 Beschrijving

De DALI bus zal gescand worden. Zo wordt in DALISOFT een compleet overzicht weergegeven van alle DALI ballasten die geconnecteerd zijn met de DALI bus. Vervolgens kunnen de DALI ballasten voorzien worden van een DALI adres.

#### <span id="page-4-2"></span>3.2.2 Uitwerking

Ga naar "**DALISOFT**" [\(Figuur 4\)](#page-4-3):

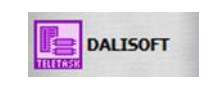

*Figuur 4: Screenshot "DALISOFT"*

<span id="page-4-3"></span>Selecteer de TDS13621 DALI interface onder "Devices" en klik op "**Zoek en ontdek DALI toestellen**" [\(Figuur 5\)](#page-4-4):

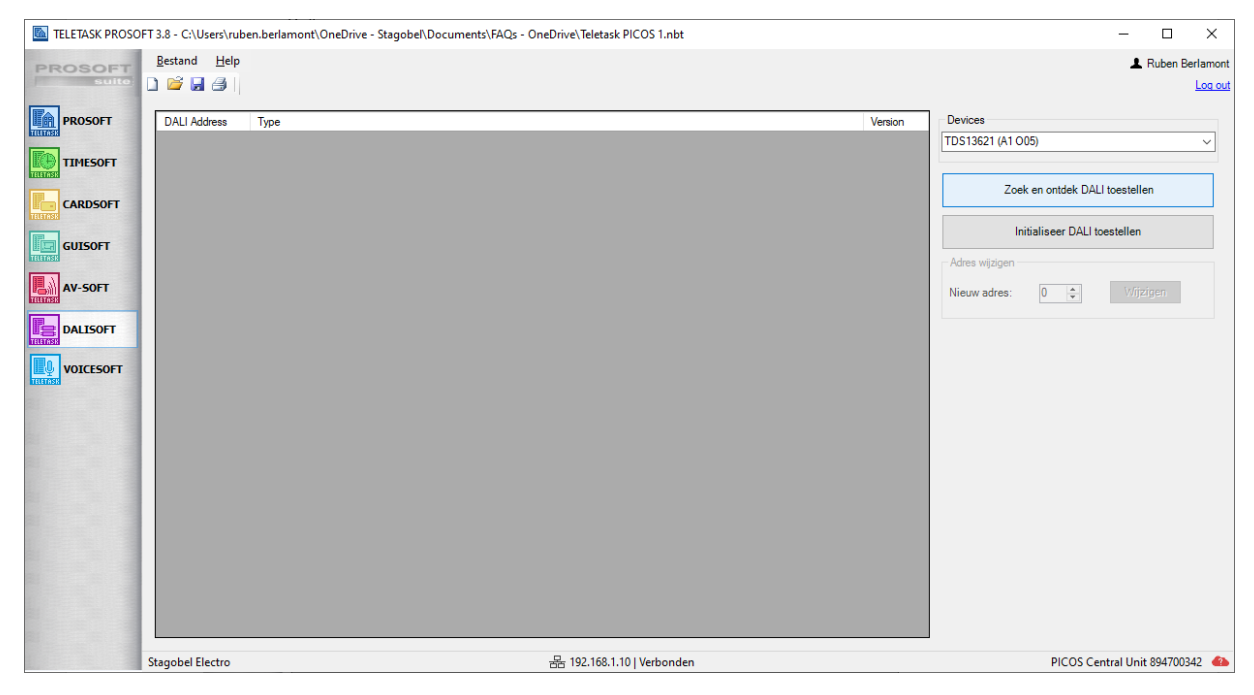

*Figuur 5: Screenshot "Zoek en ontdek DALI toestellen"*

<span id="page-4-4"></span>Er kan ook gekozen worden voor "**Initialiseer DALI toestellen**". Als u dit doet, worden alle geadresseerde voorschakelapparaten voorzien van een nieuw, willekeurig DALI adres. U kunt voor de optie "**Initialiseer DALI toestellen**" kiezen indien het de eerste keer is dat u alle voorschakelapparaten met default DALI adres (fabrieksinstellingen) wilt adresseren.

Er wordt nu een overzicht getoond van alle DALI voorschakelapparaten die aangesloten zijn op de DALI bus. Om een adres aan de ballast toe te kennen, moeten enkele stappen doorlopen worden [\(Figuur 6\)](#page-5-5):

- 1. Selecteer de ballast in de lijst
- 2. Vul het nieuwe adres in
- 3. Klik op "**Wijzigen**" (wijzigen naar een reeds bestaand adres is niet mogelijk)

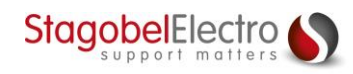

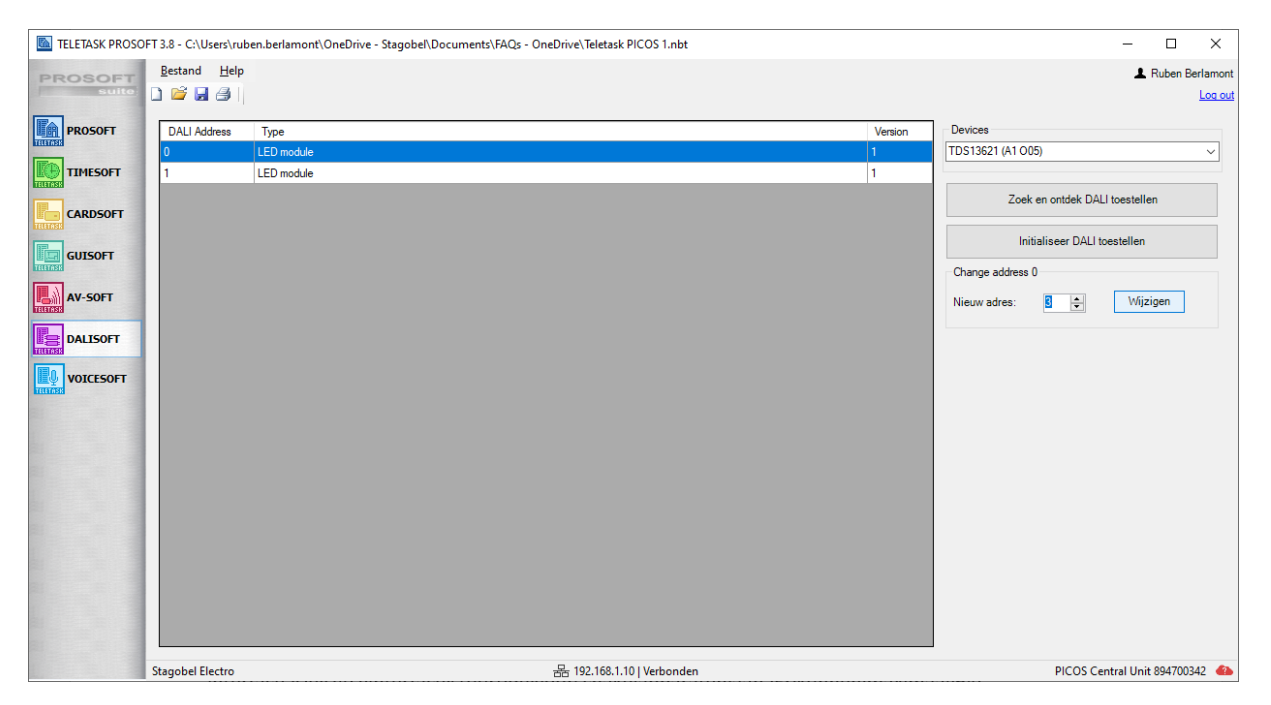

*Figuur 6: Screenshot "Adres toewijzen"*

# <span id="page-5-5"></span><span id="page-5-0"></span>3.3 Stap 3: DALI interface programmeren

### <span id="page-5-1"></span>3.3.1 Beschrijving

De geadresseerde voorschakelapparaten kunnen nu toegevoegd worden aan een DALI/DSI/DMX interface. De DALI interface stuurt de voorschakelapparaten aan. Er kunnen maximaal 64 voorschakelapparaten worden aangesloten op één DALI interface.

#### <span id="page-5-2"></span>3.3.2 Uitwerking

Ga naar het tabblad "**Uitgangen**" ([Figuur 7\)](#page-5-3):

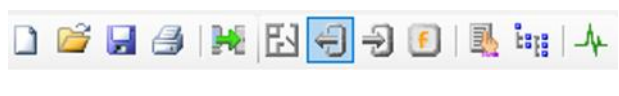

*Figuur 7: Screenshot "Uitgangen"*

<span id="page-5-3"></span>Selecteer de DALI interface die u reeds hebt aangemaakt en klik op "**Editeren**" [\(Figuur 8\)](#page-5-4):

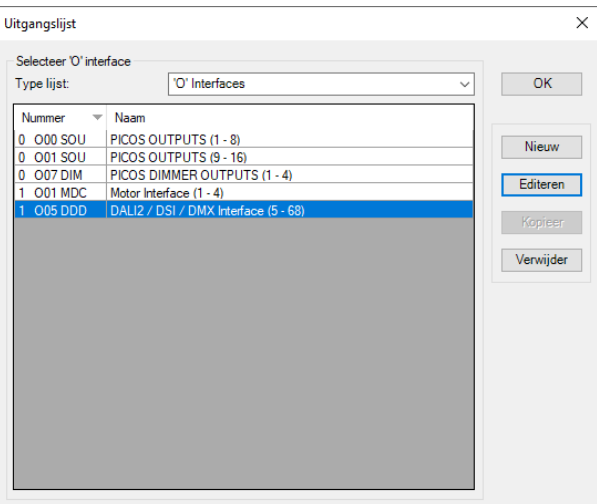

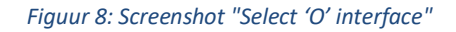

<span id="page-5-4"></span>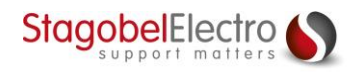

Het definiëren van een DALI/DSI/DMX Interface bestaat uit diverse stappen [\(Figuur 9\)](#page-7-0):

- Bij "**Type uitgang**" kiest u voor "**Gebruik interface voor DALI-modus"**
- Klik op "**Toevoegen**" om een dimkring aan te maken
- Selecteer volgende opties bij "**Dimmer eigenschappen**":
	- o Ruimte: waar de verlichting zich bevindt
	- $\circ$  Icoon: selecteer "Verlichting" als deze ook op de smartphone getoond mag worden
	- o Naam: naam van de dimmer/verlichting
	- o Selecteer één of meerdere DALI adressen die u hebt toegekend aan de voorschakelapparaten

Dan hebt u nog de keuze tussen:

• Enkelvoudige ballast

Wanneer u een dimmerkring aanmaakt en voor "Enkelvoudige Ballast" kiest, kunt u één DALI adres (voorschakelapparaat) kiezen [\(Figuur 9\)](#page-7-0).

• Ballast groep

Indien meerdere voorschakelapparaten (bijvoorbeeld uit dezelfde ruimte) simultaan aangestuurd moeten worden, kiest u voor de optie "Ballast groep" [\(Figuur 10\)](#page-7-1). Deze optie is beter dan een Local Mood met daarin verschillende enkelvoudige ballasten. Bij een Local Mood bestaat de kans dat er bij het dimmen een vertraging zal plaatsvinden tussen de voorschakelapparaten.

• RGB supported

Dit moet aangevinkt worden indien een RGB voorschakelapparaat maar één DALI adres gebruikt om zowel Rood, Groen als Blauw aan te sturen.

Bij deze keuze wordt er automatisch een RGB functie aangemaakt.

• Tunable white supported

Dit moet aangevinkt worden indien een TW voorschakelapparaat maar één DALI adres gebruikt om de kelvinwaarde (kleurtemperatuur) van een lamp aan te sturen. De kelvinwaarde wordt gebruikt om het gevoel van een lichtbron (warm of koud) uit te drukken. Bij deze keuze wordt er automatisch een Tunable white functie aangemaakt.

o Set default to human centric lighting Vink deze optie aan als de kleurtemperatuur standaard aangestuurd moet worden door de 'human centric lighting' curve (zie Opties > Human centric lighting). Dit betekent ook dat de 'human centric lighting' of 'mensgeoriënteerde verlichting' de controle van de kleurtemperatuur weer overneemt telkens wanneer de lichtbron wordt uitgeschakeld (wanneer de kleurtemperatuur manueel overschreven was).

#### **Opmerking:**

Indien het DALI adres dat u zou willen selecteren niet beschikbaar is in de lijst, dan is het reeds toegekend aan een bestaande dimkring. Als die verplaatst moet worden deselecteert u eerst het DALI adres in de bestaande dimkring zodat het beschikbaar wordt voor een andere dimkring.

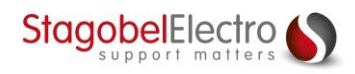

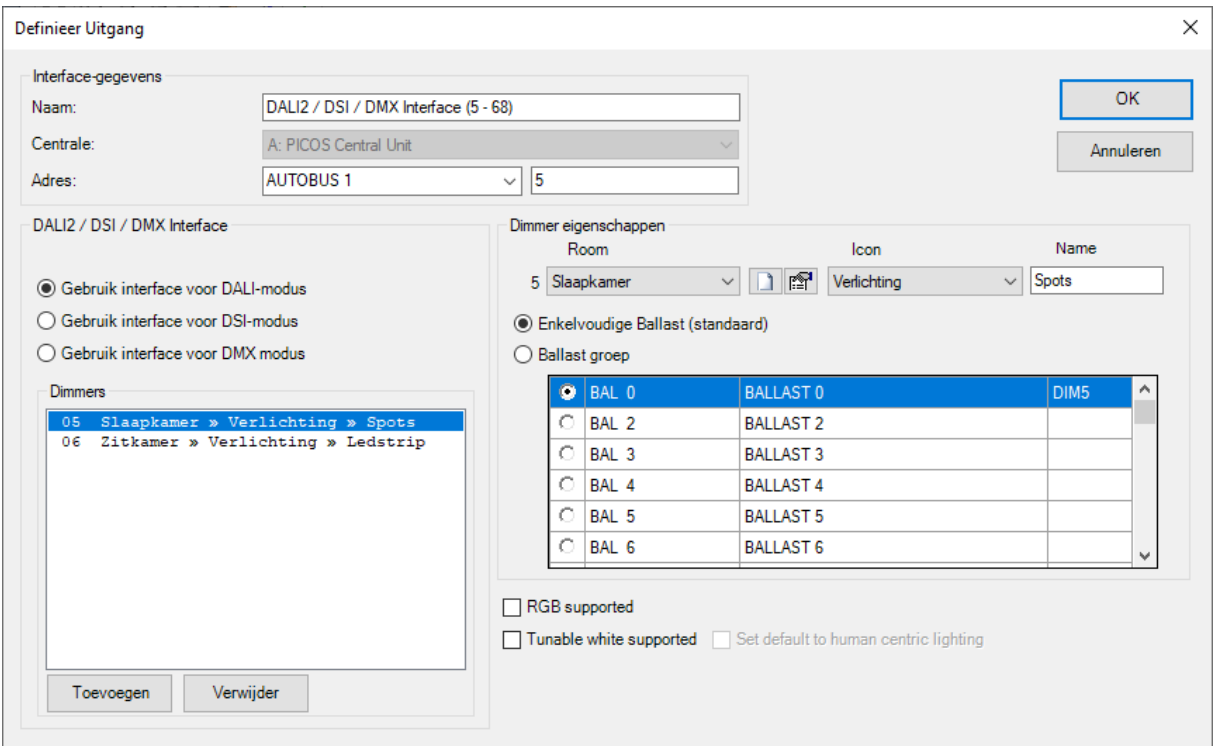

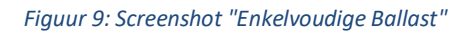

<span id="page-7-0"></span>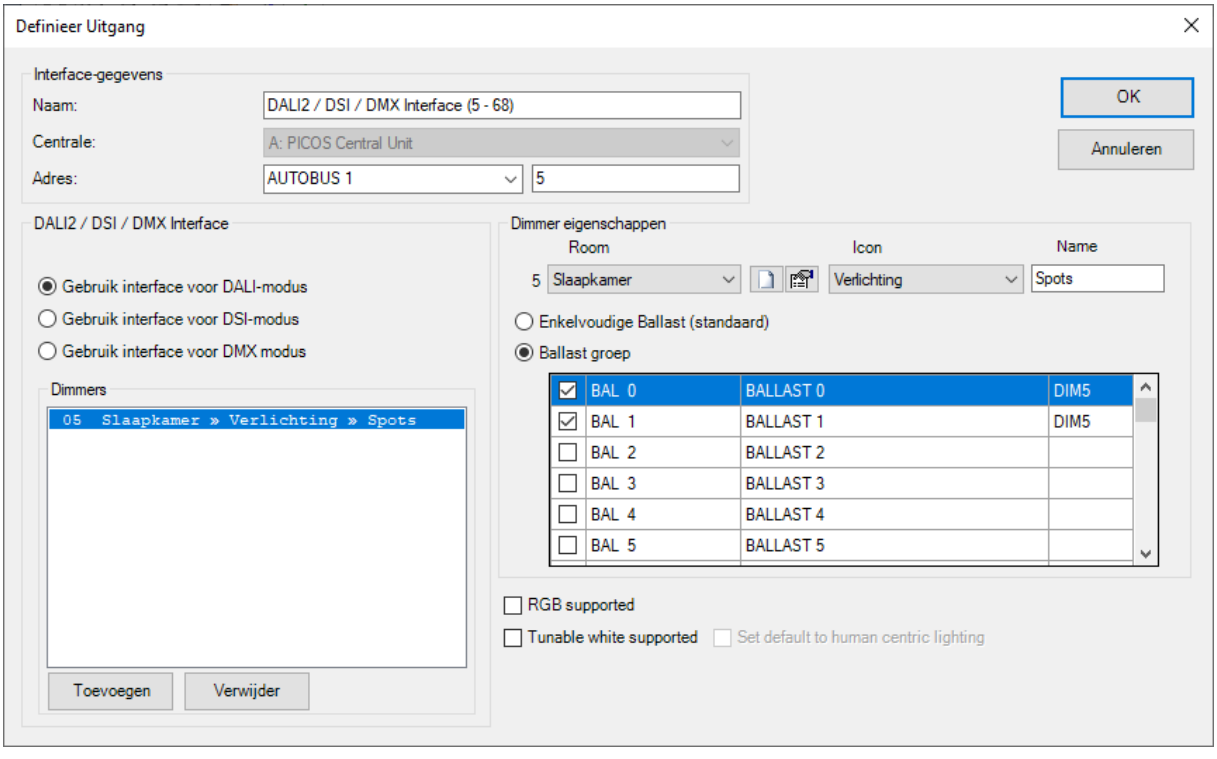

#### *Figuur 10: Screenshot "Ballast groep"*

<span id="page-7-1"></span>Klik op "**OK**" en koppel de voorschakelapparaten aan een ingang/bediening. Stuur vervolgens de programmatie door naar de centrale.

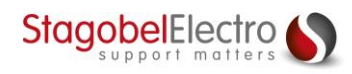

# <span id="page-8-0"></span>3.4 Stap 4: Voorschakelapparaten controleren via Diagnose

#### <span id="page-8-1"></span>3.4.1 Beschrijving

Via de diagnose in PROSOFT kunt u bij "**Dimmers**" controleren of de geprogrammeerde voorschakelapparaten al dan niet correct gevonden worden. Wanneer er in de diagnose een Error verschijnt bij de dimmeruitgangen zal onder "Detail" vermeld worden wat de fout is. Voorbeelden hiervan zijn "Ballast niet gevonden", "Lamp defect", enz.

#### <span id="page-8-2"></span>3.4.2 Uitwerking

Klik op het "**Diagnose**" symbool ([Figuur 11\)](#page-8-3):

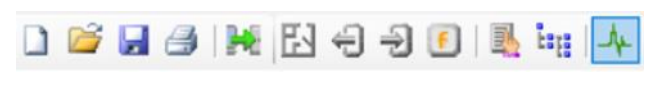

*Figuur 11: Screenshot "Diagnose"*

<span id="page-8-3"></span>Klik vervolgens op het onderdeel "**Dimmers**". Bij een error kan er op "**Detail**" geklikt worden voor meer informatie. In onderstaand voorbeeld wordt voorschakelapparaat met DALI adres 0 (dimuitgang 5) correct gevonden. Voorschakelapparaat met DALI adres 1 (dimuitgang 6) wordt niet gevonden [\(Figuur 12\)](#page-8-4):

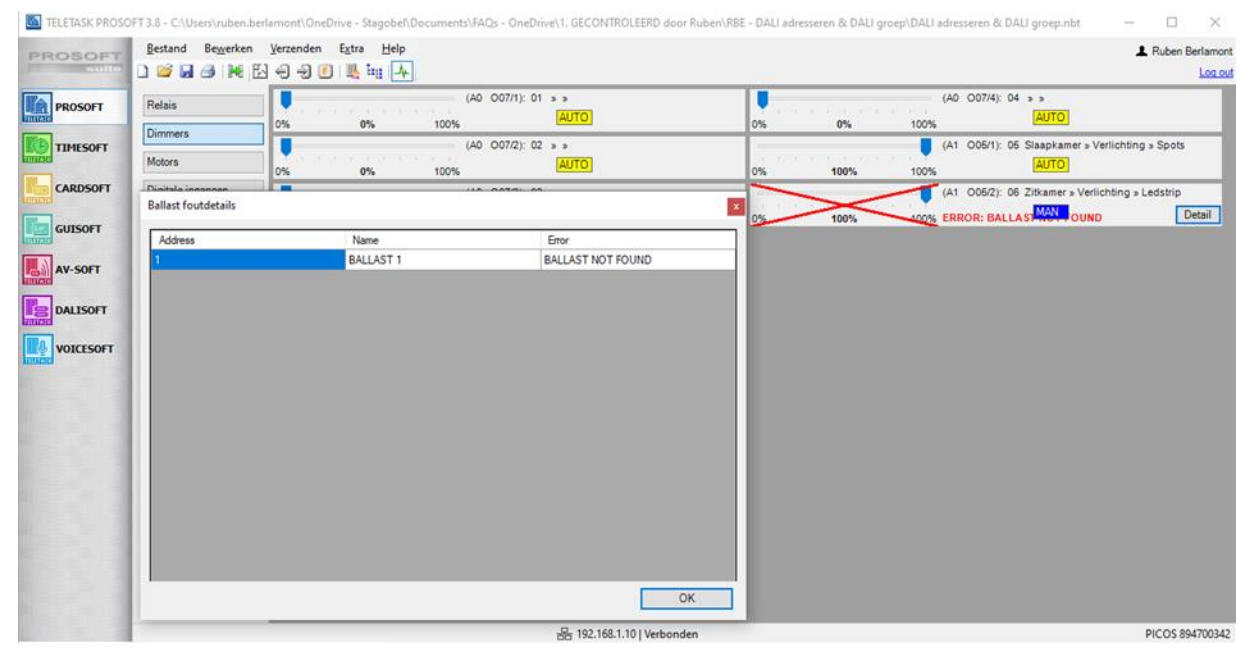

*Figuur 12: Screenshot "Ballast foutdetails"*

<span id="page-8-4"></span>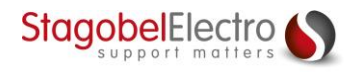

# <span id="page-9-0"></span>Contactgegevens

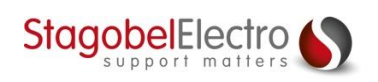

Karrewegstraat 50 B-9800 Deinze T +32 9 381 85 00 E info@stagobel.be

Bij noodgevallen, **buiten de kantooruren of in verlofperiodes**, helpen wij u zo spoedig als mogelijk verder. U mag ons steeds contacteren via volgend e-mailadres. [E teletasksupport@stagobel.be](mailto:teletasksupport@stagobel.be)

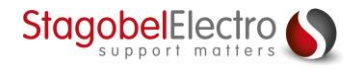